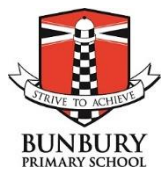

# **Guidelines for Sending Absent Notifications via Connect**

Please follow the procedure below to use Connect to notify the school of any absences.

#### **USING A COMPUTER:**

Please log into Connect via an *INTERNET BROWSER* using the url: <https://connect.det.wa.edu.au/>

This will take you to the following screen:

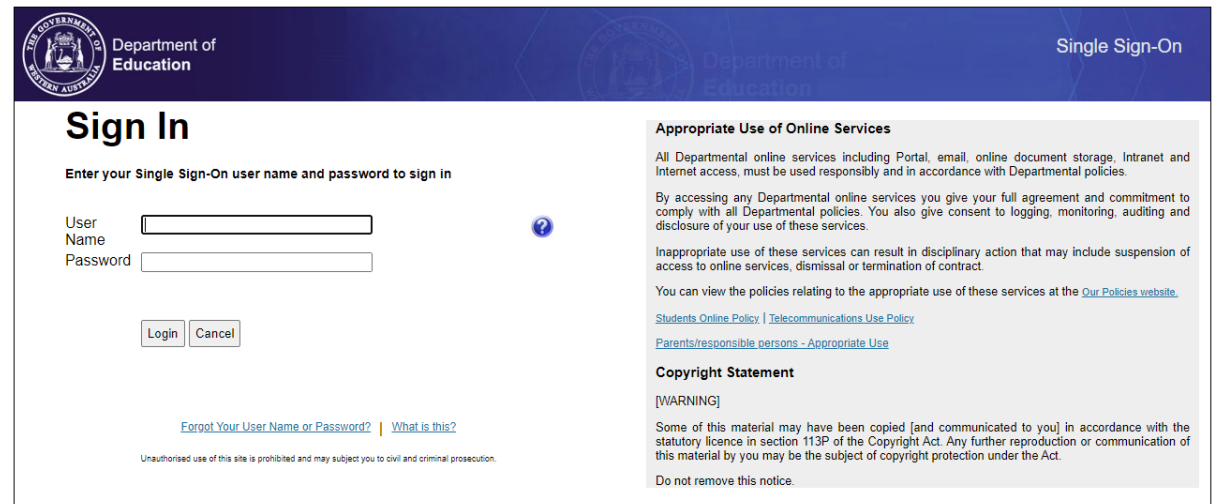

#### Your User Name is your **P-number** Click on the Send Absentee Note

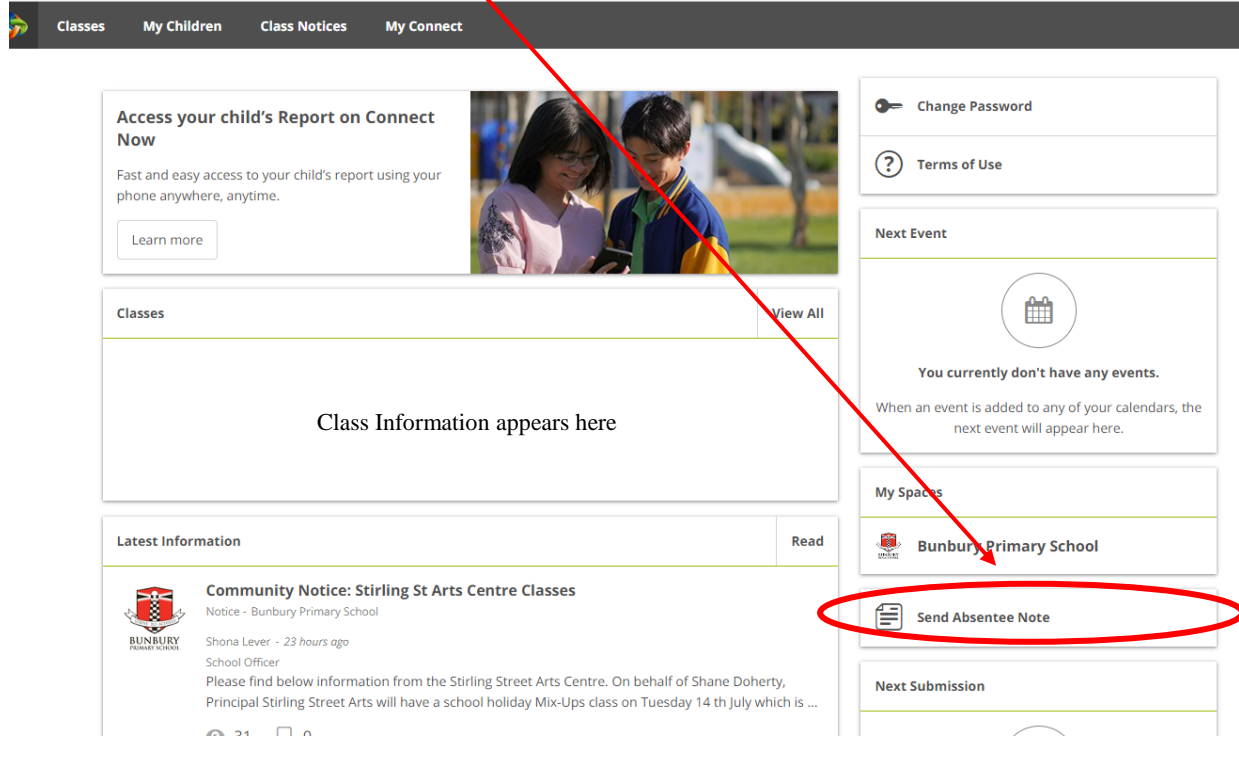

The following screen comes up

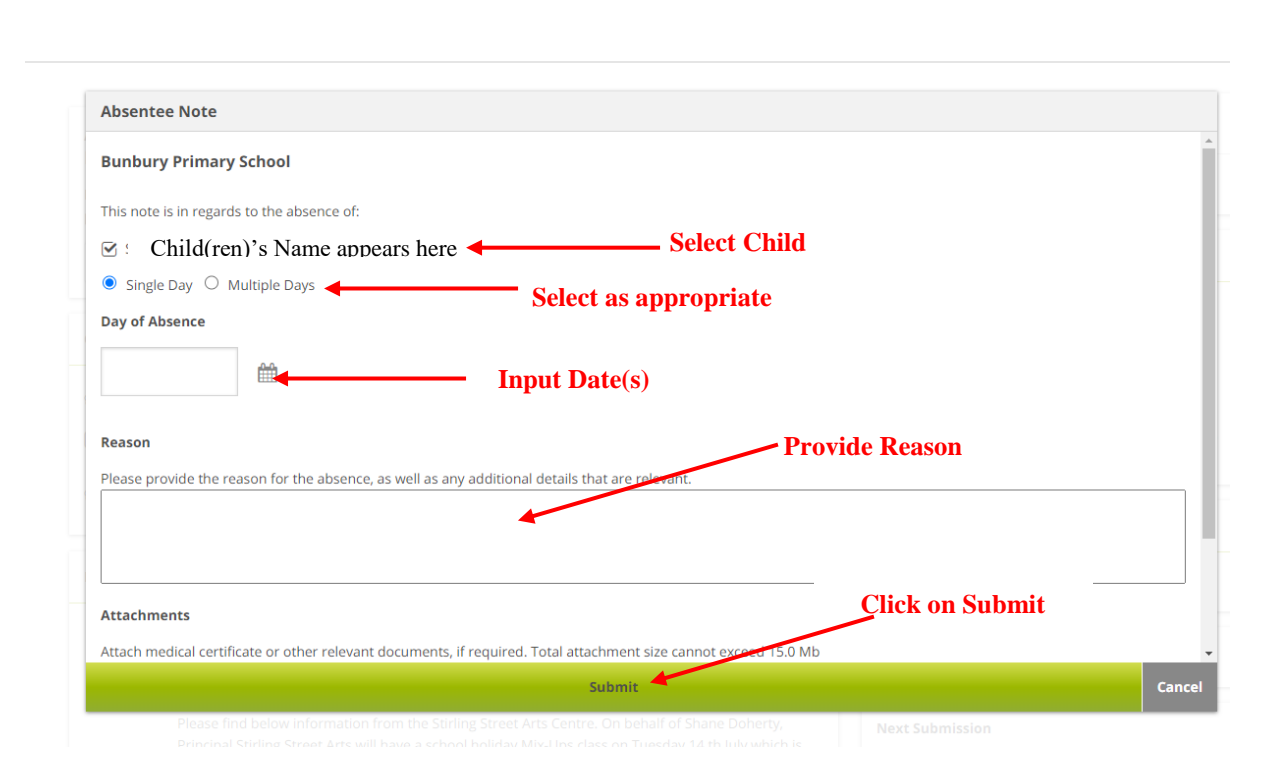

### The following screen appears:

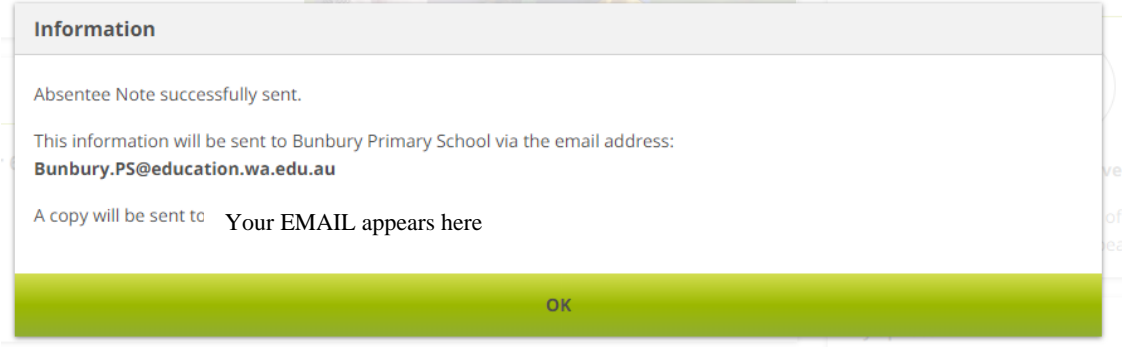

You can also email the school at **Bunbury.PS@education.wa.edu.au** or the teacher directly

# **USING A MOBILE DEVICE:**

Please note the CONNECT NOW app **does not currently** have the functionality to send an absentee notification.

Please log into Connect via an *INTERNET BROWSER* using the url:

<https://connect.det.wa.edu.au/>

This will take you to the following screen:

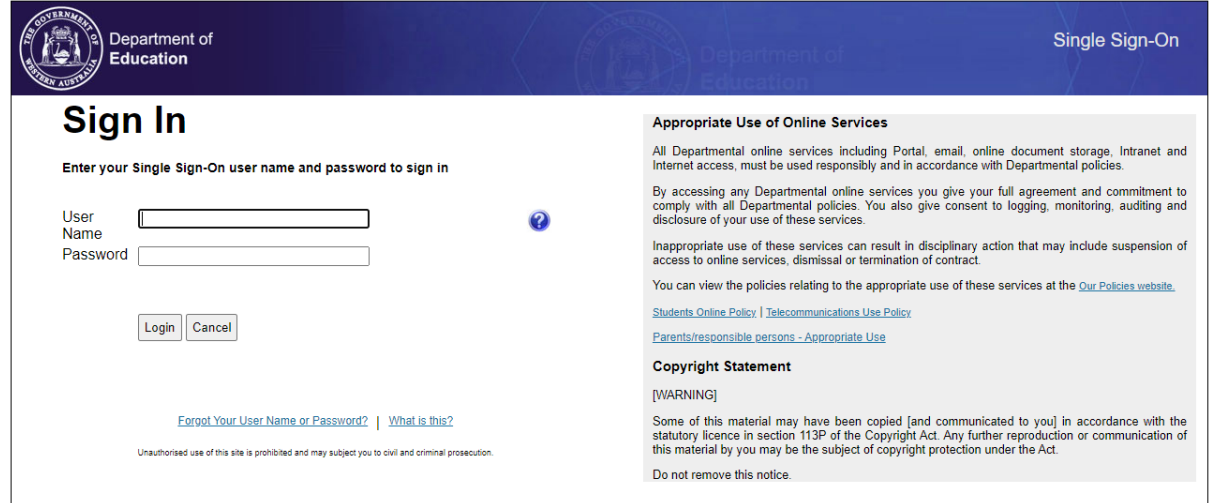

## Your User Name is your **P-number**

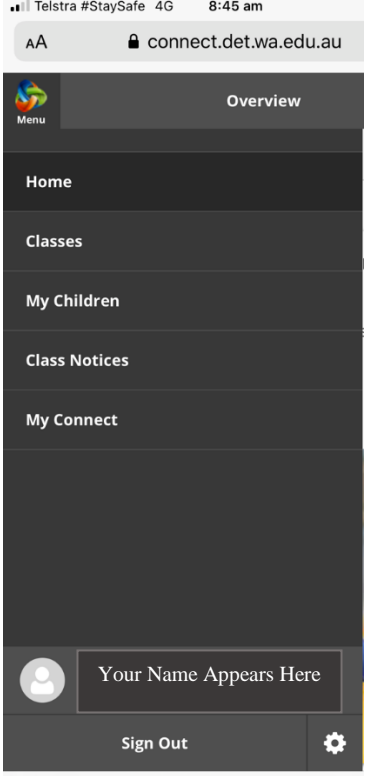

Whilst on the **HOME PAGE** scroll down to the bottom of the screen and click on **SEND ABSENTEE NOTE**

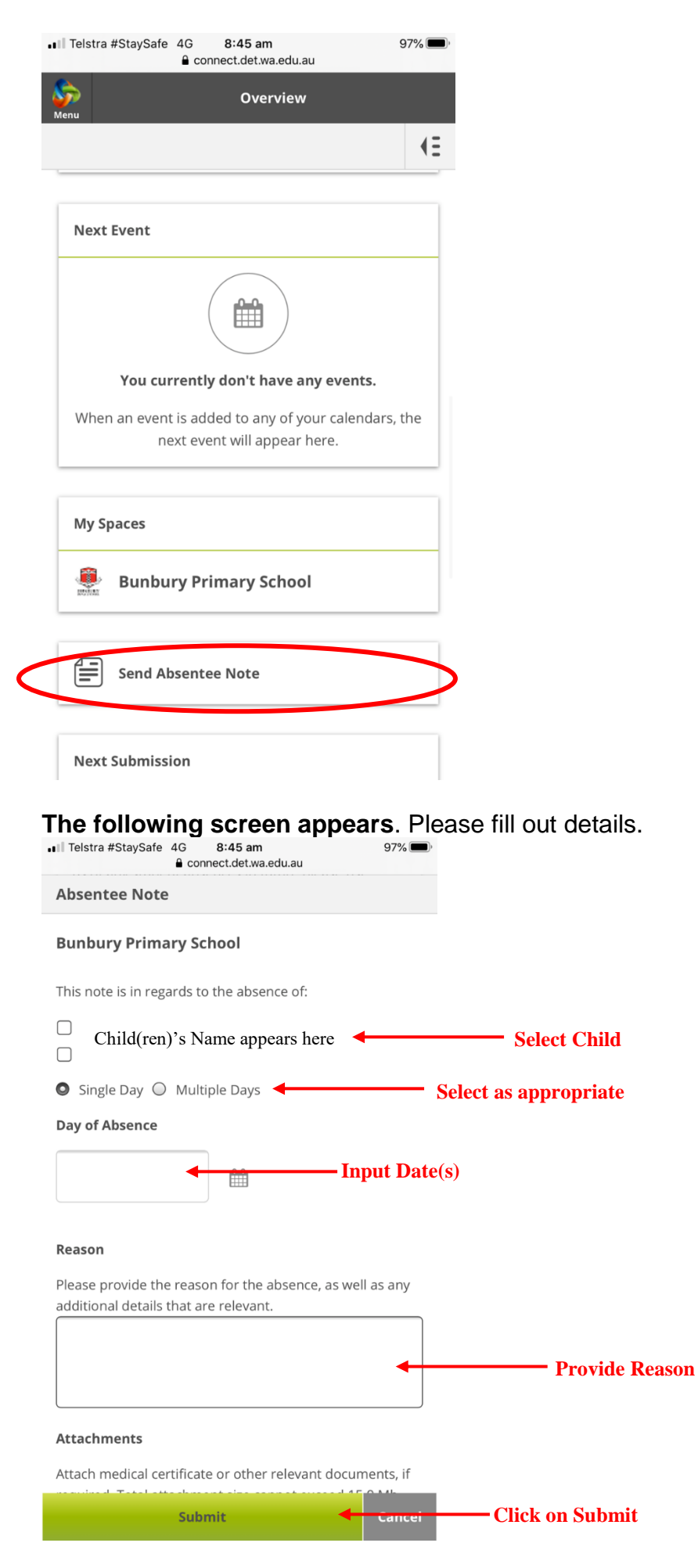